## **TipsPro Procent Hjälp**

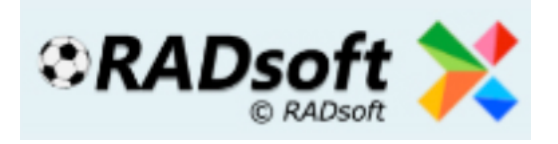

**Med TipsPro Procent genererar du dina rader utifrån dina procentvärden under rubriken "Sätt dina procent" inom kolumnerna (HOB). Systemet kommer då generera exakt rätt procentfördelning som även innebär det skapas dubbletter av rader och möjlighet till flertalet rader av 13,12,11 och 10 rätt om din procentfördelning har gått bra. Under knappen "Sätt Systemfilter" har du dock möjlighet att ta bort dubbletter genom att markera kryssrutan för detta, men detta kommer då även påverka procenten under knappen "Fördelning" du från början satt för ditt system. Tipset är här att du testar dig fram tills du känner dig nöjd med dina kombinationer.**

Sätter du en match till 100-0-0 blir det säker (**H)**emmavinst inom systemet. Sätter du 0-30-70 får du **OB** som gardering.

I exemplet nedan att vi använt match 1, 8 och 10 som säkra, samt match 2,5,6 och 11 med halvgarderingar där resterande matcher är helgarderade utefter "Folkets procent" som du givetvis kan ändra om så önskas.

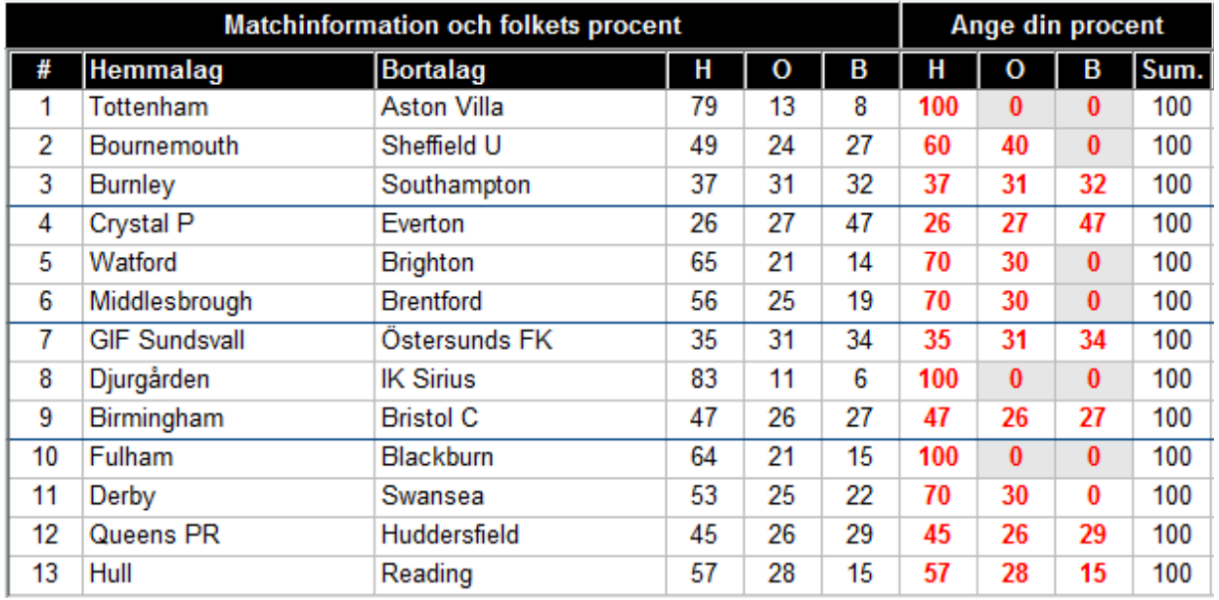

När du satt upp ramen av ditt system behöver du välja hur mycket du vill spela för. Ska du spela ett rent procentsystem utan att ta bort dubbletter eller sätta andra reduktioner, så väljer du det pris du vill spela för i fältet "Red till" (Reducerat till). Om du här väljer att spela med reduktioner så kommer ditt utgångspris sjunka vartefter du gör ändringar av val under knappen "Systemfilter".

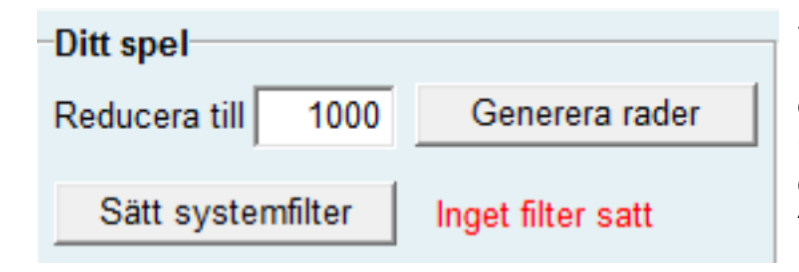

**«Generera rader"**

När du satt din procentfördelning och valt pris behöver generera nya rader varje gång innan du eventuellt använder "Systemfilter"

**Notera**! I När du genererar rader så sker detta efter olika mönster varje gång, även om du har gått tillbaka till exakt samma ram, procentfördelning, pris och reduktioner du tidigare använt. Om du här spelar i bolag med andra är det därför viktigt du Sparar det system du lämnat in och skickar till andra medlemmar, så ni rättar exakt samma system. Lite senare kommer vi se till att systemet automatiskt kan skickas in till RADsoft Live och då behöver inte andra medlemmar ha en kopia av det sparade systemet och kan istället följa spelet live, rad för rad med prognos och utdelning under spelet gång eller när det är avslutat.

Vi har nu med ovan exempel genererat rader av systemet. Om du här klickar på knappen "Fördelning" kommer du i nästa fönster se att du har lika procentfördelning på alla matcher du spelat för.

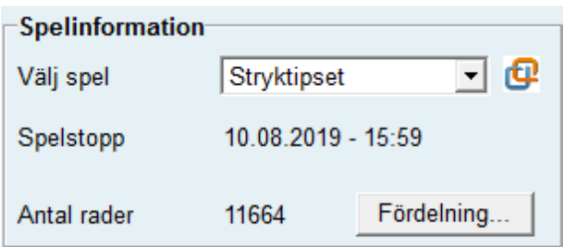

## Information

Raderna du har genererat kan innehålla dubbletter med möjlighet till flera rader med 13,12,11 och 10 rätt. Om du här önskar ta bort dessa kan du markera kryssrutan för detta här under

Du har även möjlighet att filtrera på din snitt procent genom att sätta egna Min och Max värden. Nedan ser du vad minsta och största värden är på de rader du har genererat. Du kan även här reducera på teckenutfall.

Dina val du gör här kommer att påverka din procentfördelning.

## Du har 228 dubletter

Ta bort dubbletter

## Min snitt i raderna är 46 och max är 63 Min snitt: 46  $\boxed{\mathbf{v}}$  Max snitt: 63  $\boxed{\mathbf{v}}$ **Teckenreduktioner**

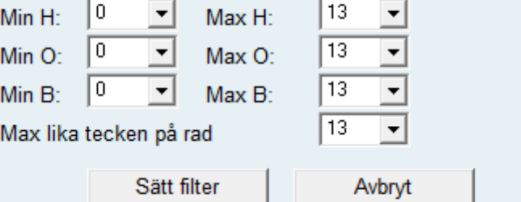

Under fältet "Spelinformation" så väljer vilken spelform och omgång du vill spela. Här ser du även tiden för spelstopp och hur många rader din ram av systemet består av matematiskt. Du kan även nollställa och välja ny omgång genom att klicka på symbolen till höger om fältet för att välja spelform.

**Vi ska nu titta lite på "Sätt systemfilter" på ovanstående system. Genom att använda reduktioner/ ta bort dubbletter kan vi nu reducera våra 1000 rader som vi har genererat och med det procentfördelningen att ändra sig under knappen "Fördelning".**

När vi klickar på "Sätt systemfilter" kommer följande fönster fram. Som du ser här så har du 228 dubbletter som du här kan markera bort och klicka på "Sätt filter" Kostnaden vill då minska till 772kr men du missar då flera rader med flera rätt, men istället blir systemet billigare.

Men innan vi tar bort dubbletter ska vi i detta exempel använda teckenreduktioner som du ser i nedre delen inom Systemfiltret. Vi har här valt att begränsa dessa reduktioner då utgångspunkten för programmet är att spela effektivt med egen sättning av

procentfördelning. Önskar du att istället spela matematisk och använda andra smarta reduktioner så rekommenderar vi att använda SystemXperten eller TipsPro under Systemspel i Sverige.

Istället för att bort dubbletter ska vi istället använda några reduktioner. Min och Max visar vilken procentintervall våra 1000 rader i detta exempel ligger inom. Får du in de flesta av

matcher du rankat högst, vilket kanske inte är helt sannolikt så ligger du på Maxsnitt 63 procent. Blir träffbilden mera åt de lägre rankade valen kommer snittprocenten vara närmare 46 procent. I detta exempel sätter vi därför Min. snitt till 52 och Max snitt till 58 procent. Om vi nu klickar på att sätta detta filter faller priset till 513kr. Men som nämnt tidigare kan några rader skilja upp och ner då varje generering skapar unika rader för varje gång.

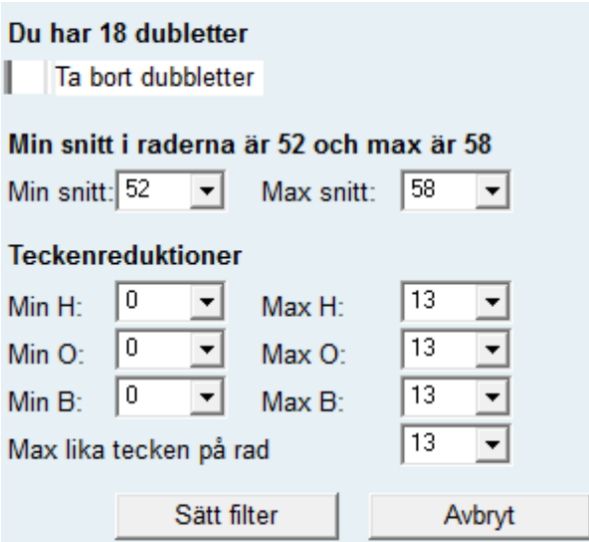

Genom att klicka på Sätt filter, ser bilden ut som nedan. Du ser samtidigt att bara har 18 dubbletter men fortfarande till flera rader med flera rätt om du har lite tur med din procentfördelning av systemet.

Vi väljer sedan att sätt Min 3 och Max 8 **H**emmavinster, samt Min 2 **O**avgjorda och Min 2 **B**ortavinster utan några Max värden.

Till slut så väljer vi att det Max kan bli fyra lika tecken på rad inom den vinnande

raden. Det betyder att inte får blir fem eller fler lika tecken av H-O-B i rad efter varandra. Då vi är nöjda klickar vi på knappen "Sätt filter"

Antalet rader ska nu bli 251 från de 1000 rader vi valde från början, men som nämnt tidigare kan variera något med unika rader vid varje generering. Om du vill kan du på detta välja att ta bort dubbletter, vilket vi avstår här.

**Kom ihåg att du hela tiden jobbar med färskvara av dina rader som du genererar, vilket t ex gör följande. När du har satt filter innehåller raderna t.ex. min 3 H och Max 8 H. Om du nu ändrar till 2 H och 9 H så får du inga nya rader eftersom du redan bara har rader med 3H och Max 8H. Om du vill tillbaka till t.ex min 2 H måste du här generera om rader genom att ändra priset tillbaks till t.ex 1000 och starta på nytt.**

Om du nu går in och ser på din Fördelning så kommer den att avvika från dina procentval du satt från börjar, då vi här har påverkat systemet genom att sätta olika krav med utgångspunkt från dina satta värden från början, men dock förändrade som även sätts i relation till det slutliga priset.

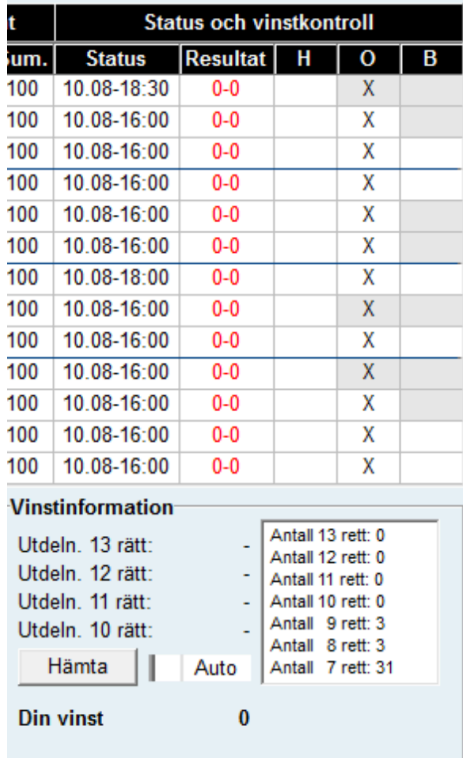

Programmet har både manuell och automatiskt vinstkontroll som du kan välja genom att markera kryssrutan för detta. Genom att klicka på Hämta så får du momentant de resultat som för närvarande gäller.

De grå fälten är tecken du inte har spelat, så där vill vi inte se några markeringar. Du kan givetvis manuellt leka med vinstkontrollen för att se olika utfall. Under spelet gång får du även prognos på antal rätt och utdelning. Om du inte tagit bort dubbletter finns alltid chanser till flera rader med flera rätt, inklusive rader med 13 rätt förstås.

**Notera!** Kom alltid ihåg att spara systemet innan du levererar spelet som du sedan kan öppna igen under spelets gång och följa med Liverättning.

Vi vill ännu en gång påminna om att även om du lägger in exakt samma värden med ett nytt system så skapar varje generering alltid unika rader. Därför viktigt du

sparar det system du lämnat in och kopierar till andra eventuella medlemmar om ni spelar bolag.

**Vi önskar di nu stort lycka till med TipsPro procent och om du har synpunkter eller önskemål kring programmet är du välkommen att höra av dig till info@radsoft.se**